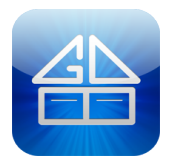

# Garage Door Buddy www.garagedoorbuddy.com

### **GDB\$REMOTE\$DEVELOPER MODE AND\$API\$GUIDE**

By default, GarageDoorBuddy Remote does not support developer mode. If you want to integrate this device with home automation system or communicate via an API, you can enable the developer mode from the app and follow this document.

**WARNING:** GarageDoorBuddy Remote developer APIs are not encrypted. By enabling developer mode, you agree that you are responsible for maintaining the security and control of access to your network and all devices on your network.

**NOTE:** For GarageDoorBuddy Remote V1 devices, please refer to the developer API document for GarageDoorBuddy Remote V1: http://garagedoorbuddy.com/gdb\_developer\_mode\_v1.pdf

### **ENABLE DEVELOPER MODE IN THE APP**

#### **iOS**

- 1. In the iOS app main control screen, click the Settings button on the top right. Then click "Developer Mode".
- 2. Turn on the "Enable developer Mode" radio button
- 3. When prompted to "Enter Developer Key", contact garagedoorbuddy@gmail.com to get the developer key

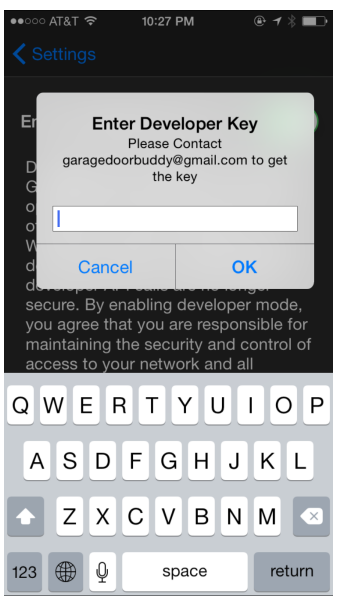

4. Click OK to proceed.

Now you should be able to access the GarageDoorBuddy APIs. Refer to the following API section for more details.

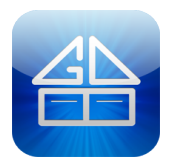

## Garage Door Buddy www.garagedoorbuddy.com

#### **API**

- 1. Get the IP Address of the garagedoorbuddy device
- 2. Open a terminal on your computer to test it. The following example uses a sample IP address curl to make the http GET requests.

NOTE: The following script has the same effect as the clicking of the control buttons in the iOS App.

To control door 1:

---curl -X GET http://IPAddress:1984/client?command=door1  $---$ 

To control door 2:

---curl -X GET http://IPAddress:1984/client?command=door2